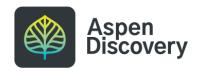

## **Creating Placards**

19 Steps

Created by

Morgan Daigneault

**Creation Date** 

Last Updated

May 16, 2022

May 16, 2022

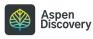

STEP 1

### Click on dropdown menu

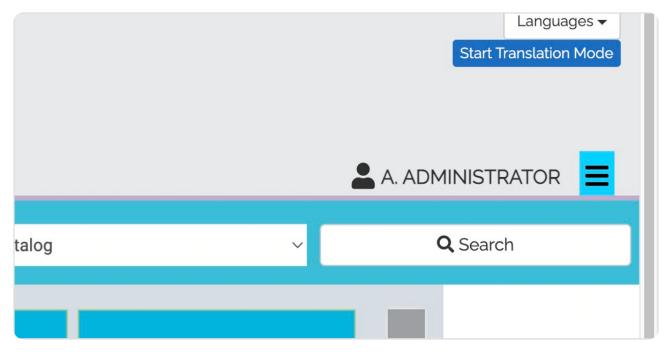

STEP 2

## **Click on Aspen Administration**

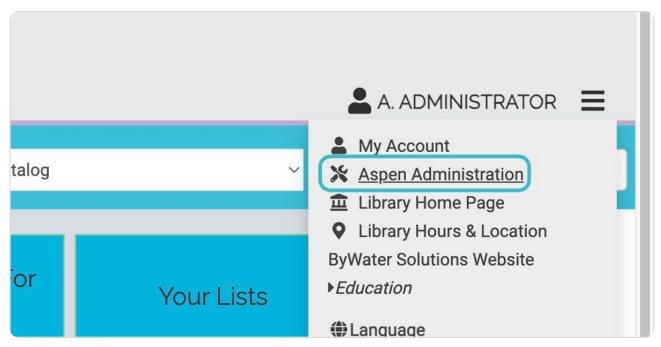

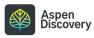

## Click on Placards (under Local Catalog Enrichment)

|                     | Define browse categories shown on the library home page                            |
|---------------------|------------------------------------------------------------------------------------|
| 0                   | Collection Spotlights<br>Define basic information about how pages are displayed in |
| ٥                   | JavaScript Snippets<br>JavaScript Snippets to be added to the site when pages ar   |
| ٥                   | Placards<br>Placards allow you to promote services that do not have N<br>catalog.  |
| $oldsymbol{\Theta}$ | System Messages<br>System Messages allow you to display messages to your           |
| FC                  | COMMERCE                                                                           |
|                     | SOMMERCE                                                                           |
| Δ                   | - Commerce Depart                                                                  |

STEP 4

#### **Click on Add New**

| Pets                           | No start date | No end date | No  |
|--------------------------------|---------------|-------------|-----|
| gal                            | No start date | No end date | Yes |
| date Selected Batch Update All | + Add New     |             |     |

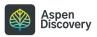

#### Give your placard a title

This will not show on the placard itself and is only seen internally. I want to make a placard to promote Mango Languages, so I'll use that for my title.

|       | Placards             |
|-------|----------------------|
|       | Return to List       |
|       | Title 😮              |
|       | Mango Languages      |
| tions | Start Date to Show 🚱 |
| 'ks   |                      |
| ent   | End Date to Show ?   |
|       | Dismissable 2        |

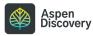

#### Optional: Select a Start Date and/or End Date for the placard.

If a start date is selected, the placard will not show before that time. If an end date is selected, the placard will show up until that time has passed. If no start or end date are selected, the placard will continue to show indefinitely.

| <br>Mango Languages      |
|--------------------------|
| <br>Start Date to Show ? |
| End Date to Show ?       |
| Dismissable ?            |
| Body 😮                   |

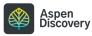

# Optional: if you want users to be able to dismiss the placard, check the "Dismissable" box.

Note: if you allow users to dismiss your placard, if the user is logged in they will NOT see this particular placard again.

|   | End Date to Show 😮                       |      |
|---|------------------------------------------|------|
|   |                                          |      |
| ( | 🗌 Dismissable 😯                          |      |
|   | Body 🝞                                   |      |
|   |                                          | _    |
|   | B I U S Paragraph Verdana                | 11p1 |
|   | ie ie ie ie ie ie ie ie ie ie ie ie ie i |      |
|   |                                          |      |

#### STEP 8

#### Type text for your placard here.

Use the text formatting options to increase font size, upload images, and add links.

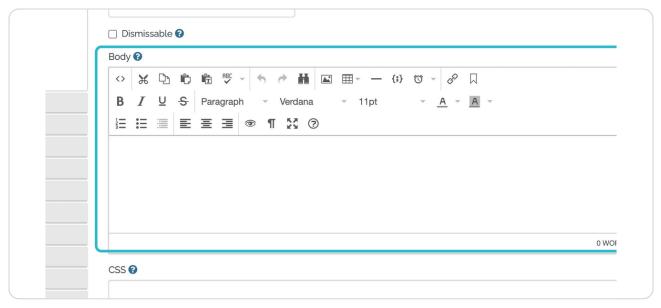

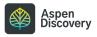

```
STEP 9
```

Optional: custom CSS can be added here.

| CSS 😧                       |
|-----------------------------|
|                             |
| Image (800px x 150px max) 📀 |
| Select an image             |
| <br>Alt Text ?              |
|                             |
| Link 🙆                      |

#### STEP 10

## Add an image, if desired.

This could be a logo for the resource, or some other descriptive image. If using an image for the entire placard, the maximum recommended dimensions are specified here (800px by 150px).

| Image (800px x 150px max) ?<br>Select an image |
|------------------------------------------------|
| Alt Text ?                                     |
| Link 😮                                         |
|                                                |

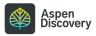

#### If uploading an image, add alt text.

This text is used by screen readers for accessibility. Definitely fill in the alt text if you plan to use an image for the entire placard instead of a mix of image and text.

| <br>Select an image |
|---------------------|
| Alt Text 🕜          |
| Link 😧              |
|                     |

#### STEP 12

#### Add a URL here to link the entire placard

Adding a link will make the entire placard clickable. If you only want certain text within your placard to be clickable, you can use the text box instead.

| Alt Text 😮   |  |
|--------------|--|
| Link 🝞       |  |
| Triggers 😯   |  |
| Trigger word |  |

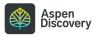

#### Click "Add New" to add trigger words for your placard

When catalog searches contain any of the keywords you specify, your placard will appear above search results.

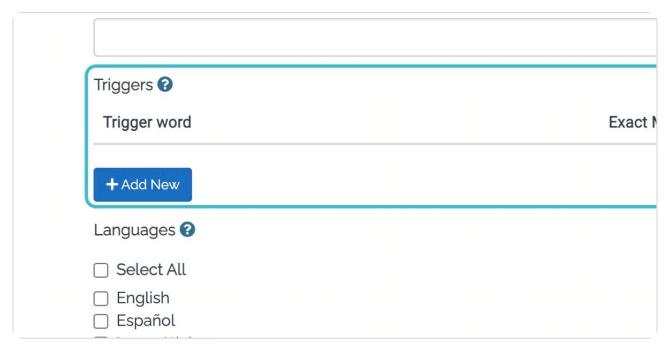

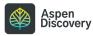

#### Add as many trigger words as you like.

When catalog searches contain any of the keywords you specify, your placard will appear above search results.

Since my placard is promoting a language learning resource, I want to add keywords related to that. Think like a library user: what are they likely to search for?

| Triggers 😧                            |             |
|---------------------------------------|-------------|
| Trigger word                          | Exact Match |
| language                              |             |
| spanish                               |             |
| french                                |             |
| languages                             |             |
| + Add New                             |             |
| Languages 🚱                           |             |
| Select All                            |             |
| English     Español     Igpay Atinlay |             |

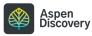

#### What does "Exact Match" do?

When "Exact Match" is checked, the placard will only appear if the exact trigger word(s) are searched. In this example, the placard will appear if a user searches for "language learning," but NOT if they search for "spanish language learning" or "language learning resources."

We recommend you test out your trigger words after saving the placard to make sure your placard appears as expected.

| Triggers ?        | <b>—</b> ——————————————————————————————————— |         |
|-------------------|----------------------------------------------|---------|
| Trigger word      | Exact Match                                  | Actions |
| french            |                                              | Telete  |
| language          |                                              | Telete  |
| language learning |                                              | Telete  |
| languages         |                                              | Telete  |
| spanish           |                                              | Telete  |
| + Add New         |                                              |         |
|                   |                                              |         |

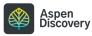

STEP 16

#### Select language(s)

Selecting a language here allows you to target placards based on which interface translation the patron is using.

If you want your placard to show up for everyone regardless of language translation, click "Select All."

| spanish                                  |  |
|------------------------------------------|--|
| + Add New                                |  |
| Languages 😧                              |  |
| Select All                               |  |
| English                                  |  |
| 🗹 Español                                |  |
| Igpay Atinlay                            |  |
|                                          |  |
| العربية マ<br>✓ ٨٥٩٢ኛ                     |  |
| <ul> <li>✓ №7.4</li> <li>✓ 中文</li> </ul> |  |
|                                          |  |
| ☑ 한국어                                    |  |
| Libraries 😧                              |  |
| Select All                               |  |
| Aspen Discovery Support Center           |  |

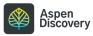

#### Select the appropriate libraries and locations.

The "Libraries" correspond with your Library System settings - ie, your scoped catalogs.

Next, select the locations this placard should apply to. These should typically match the libraries you have selected. The Locations can also be used to scope placards to only show when users are searching the catalog from within that library location. IP Address settings must be enabled in order for this to work.

Note: If no libraries or locations are selected, your placard will not appear. This is one way to keep your placard in "draft" form if it's still under construction.

| Libraries 🕜                                                                                                    |
|----------------------------------------------------------------------------------------------------|
| Select All                                                                                                    |
| <ul> <li>Aspen Discovery Support Center</li> <li>Aspen LiDA</li> <li>Bookmobile</li> <li>Luis Pickle Memorial Library</li> <li>Main Library</li> <li>Test Library</li> </ul>                                             |
| Locations 😧                                                                                                    |
| Select All                                                                                                    |
| <ul> <li>Aspen Discovery Support Center</li> <li>Bookmobile</li> <li>East Branch</li> <li>Luis Pickle Memorial Library</li> <li>Main Library</li> <li>North Branch</li> <li>Test Library</li> <li>West Branch</li> </ul> |

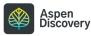

```
STEP 18
```

#### When finished, save your changes.

| <ul> <li>West Branch</li> <li>Save Changes and Return</li> <li>Save Changes and Continue Edition</li> </ul> |
|----------------------------------------------------------------------------------------------------|
|                                                                                                    |

#### STEP 19

#### The placard should now appear in search results.

If your placard isn't showing, make sure you have your trigger words set up correctly, there isn't a typo in your search query, and that you have languages, libraries, and locations selected.

| Во         | ala d     | eB<br>(33                          | Book<br>2)                                            | <b>(</b> )                                      | Audio<br>Books<br>(21)                                                                  |                      |                                 |                            |                  |            |   |
|------------|-----------|------------------------------------|-------------------------------------------------------|-------------------------------------------------|-----------------------------------------------------------------------------------------|----------------------|---------------------------------|----------------------------|------------------|------------|---|
| Sort by Be | est Match |                                    | Collectior                                            | n (128)                                         | Main Library (12                                                                        | 28) A                | Vailable Now (:                 | (21)                       | ors              | List       | 1 |
|            |           |                                    |                                                       |                                                 |                                                                                         |                      |                                 |                            |                  |            |   |
| MAN        | IGO       | courses c<br>introduce             | crafted us<br>es the lea<br>e of choice               | sing con<br>rner to<br>e, delive                | your choice of ov<br>versational meth<br>cultural insights a<br>red through nativ<br>d. | odology.<br>and grar | Every self-pac<br>nmatical nuan | ed languag<br>ces specific | e cour<br>to the | rse<br>eir |   |
|            | NGO       | courses c<br>introduce<br>language | crafted us<br>es the lea<br>e of choice<br>al learner | sing con<br>rner to e<br>e, delive<br>r in mine | versational metho<br>cultural insights a<br>red through nativ                           | odology.<br>and grar | Every self-pac<br>nmatical nuan | ed languag<br>ces specific | e cour<br>to the | rse<br>eir |   |

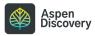

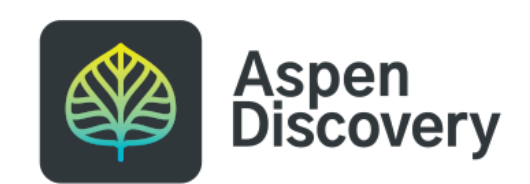